# intelbras

# Manual de instalação

**LED 5012 FI LED 5015 FI LED 5025 FI LED 5030 FI** 

# intelbras

#### **LED 5012 FI / LED 5015 FI / LED 5025 FI / LED 5030 FI**

#### **Painel de LED fixo indoor**

Parabéns, você acaba de adquirir um produto com a qualidade e segurança Intelbras.

Os painéis de LED da série 5000 FI apresentam imagens de alto impacto, com cores vibrantes, alto contraste e um excelente brilho, garantindo uma melhor visualização em diferentes ambientes. Possui um design moderno e eficiente permitindo a manutenção frontal ou traseira, melhor dissipação do calor, encaixes precisos e sem emendas proporcionando um melhor acabamento e facilidade na instalação. É indicado para qualquer aplicação interna, como por exemplo, restaurantes, bancos, shoppings centers, aeroportos e muito mais.

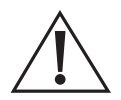

ATENÇÃO: este produto vem com uma senha padrão de fábrica. Para sua segurança é imprescindível que você a troque assim que instalar o produto e questione seu técnico quanto as senhas configuradas, quais usuários que possuem acesso e os métodos de recuperação.

### Cuidados e segurança

- » **Leia o manual do usuário:** todas as instruções de segurança e operação devem ser lidas antes de se iniciarem as operações com o produto e devem ser mantidas para referências futuras.
- » **Atenda as advertências:** siga todas as instruções indicadas no manual.
- » **Necessidade de técnicos qualificados:** todo o processo de instalação deve ser conduzido por técnicos qualificados. Não nos responsabilizamos por quaisquer problemas decorrentes de modificações ou tentativa de reparos não autorizados.
- » **Segurança elétrica:** todo o processo de instalação e as operações mencionadas aqui devem estar em conformidade com os códigos de segurança elétrica locais. Não assumimos nenhum compromisso ou responsabilidade por incêndios ou choques elétricos causados pela manipulação ou instalação inadequada. Não sobrecarregue as tomadas e os cabos de extensão, pois há risco de incêndio ou choque elétrico. A unidade deve estar ligada a um sistema de aterramento, conforme a NBR 5410.
- » **Instalação:** não instale o painel sobre lugares instáveis, pois a queda pode gerar danos ao produto. O painel deve ser instalado em local protegido contra exposição a substâncias inflamáveis, explosivas ou corrosivas. A montagem, desmontagem e manutenção do painel de LED deve ser feita por um profissional especializado. Não direcionar a saída de ar de um aparelho de ar condicionado diretamente para o display de LED. Verifique se a tensão de operação local é compatível com as especificações do produto. Não inclinar, arranhar, bater, o painel de LED durante a instalação pois causará danos aos LEDs. Desligar a alimentação imediatamente e contactar um profissional especializado quando o painel de LED apresentar condições anormais como um cheiro anormal, fumaça, fuga de tensão e aquecimento excessivo. Não é permitido qualquer contato de água com o painel de LED.
- » **Umidade e temperatura de operação:** Instale o produto em locais onde não excedam as condições de umidade e temperatura especificadas no manual do usuário. É recomendado ambientes com umidade entre 10%-70%. Se a umidade exceder 70%, utilize um desumidificador.
- » **Limpeza:** desligue a alimentação do painel antes de limpá-lo. Não utilize produtos de limpeza líquidos ou em aerossol. Use somente um espanador para remover a poeira. A limpeza deverá ocorrer apenas na parte externa.

#### **Atenção!**

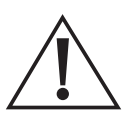

- » Realizar o aterramento em conformidade com a norma NBR 5410. O terminal de aterramento está disponível no plugue tripolar de entrada de energia do produto. Não realizar o aterramento, além de expor o usuário ao risco de choques elétricos, compromete a robustez do equipamento, tornando-o mais susceptível a queimas.
- » Mantenha a temperatura ambiente na frente e atrás do painel de LED entre 26°C e 30°C.
- » Não exponha o produto diretamente ao sol ou fontes de calor.
- » Em tempo normal, certifique-se que o painel de LED fique aceso pelo menos 2 vezes por semana por 2 horas cada vez. Quando a umidade é alta, mantenha o painel de LED aceso pelo menos 2 horas por dia.

# Índice

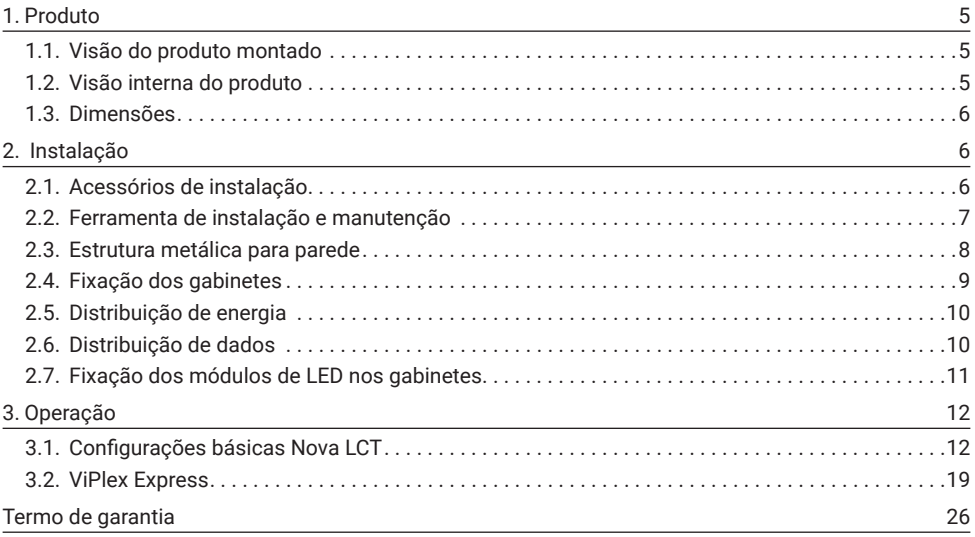

## <span id="page-4-0"></span>1. Produto

**1.1.  Visão do produto montado**

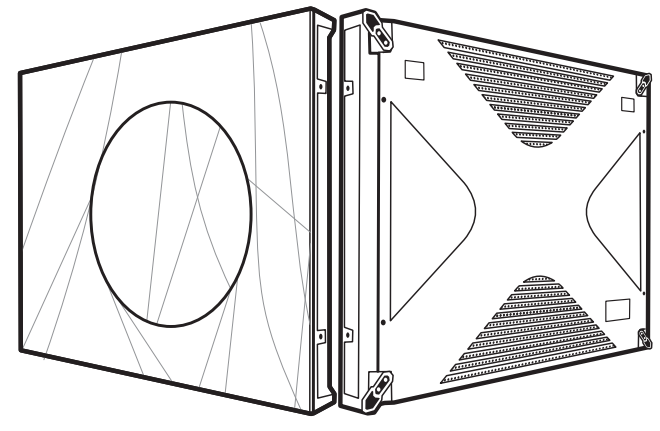

*Visão detalhada*

**1.2.  Visão interna do produto**

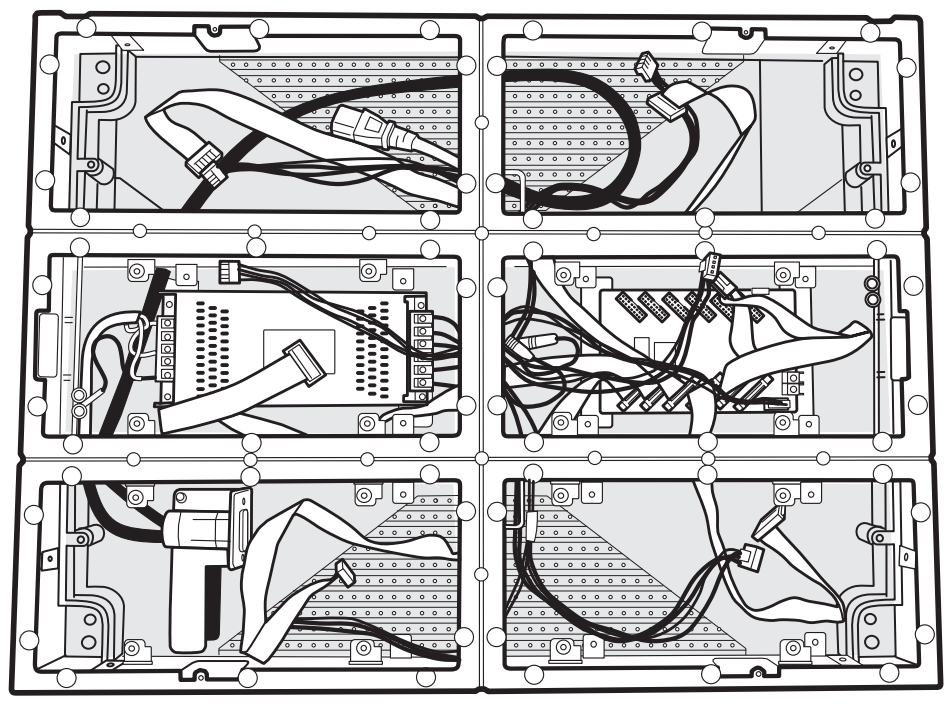

*Gabinete*

#### <span id="page-5-0"></span>**1.3.  Dimensões**

![](_page_5_Figure_1.jpeg)

# 2.  Instalação

Antes de iniciar o processo de instalação do produto, certifique-se de que todas as etapas consideradas importantes para a execução do projeto foram realizadas. Essas etapas se fazem necessárias para evitar possíveis problemas durante a instalação. Abaixo estão listados os principais pontos de atenção antes da instalação do produto.

- » Dimensionamento da estrutura metálica para instalação do produto;
- » Análise da estrutura civil para verificar se comporta a instalação do produto;
- » Dimensionamento do quadro de energia conforme especificações de potência do produto e em conformidade com as regulamentações locais;
- » Dimensionamento da divisão de energia entre os gabinetes;
- » Dimensionamento da controladora (sending card) a ser utilizada;
- » Dimensionamento da distribuição de dados conforme capacidade da controladora e resolução (pixel pitch) utilizado.

![](_page_5_Picture_10.jpeg)

#### **Atenção!**

Todo o processo de instalação deve ser conduzido por técnicos qualificados.

#### **2.1.  Acessórios de instalação**

Os acessórios de instalação estão localizados dentro do gabinete do produto. Verifique se a quantidade recebida de cada item corresponde a lista apresentada abaixo.

![](_page_5_Figure_15.jpeg)

![](_page_6_Picture_84.jpeg)

#### <span id="page-6-0"></span>**2.2.  Ferramenta de instalação e manutenção**

Os painéis de LED são produtos sensíveis ao manuseio, pois quaisquer batidas em sua superfície ou lateralmente podem remover os LEDs da placa (módulo) ou causar mau funcionamento, como por exemplo, mostrar cores diferentes. Em situações mais críticas a placa poderá ser danificada ao ponto de não ser possível um reparo do módulo de LED.

Para evitar tais problemas, é indicado manusear esse tipo de produto com cuidado e em casos onde é necessário a remoção do módulo para ajustes de posição ou manutenção, é recomendado adquirir uma ferramenta de sucção para remoção do módulo.

![](_page_6_Picture_4.jpeg)

*Obs.: a ferramenta de sucção não acompanha o produto.*

#### <span id="page-7-0"></span>**2.3.  Estrutura metálica para parede**

É recomendado dimensionar e fabricar a estrutura metálica de acordo com o tamanho do painel de LED. Essa estrutura possibilitará a instalação dos gabinetes de forma mais precisa, garantido um melhor alinhamento do painel e permitindo uma melhor circulação do ar.

No exemplo a seguir, será apresentado o projeto de uma estrutura metálica para 50 gabinetes (5 linhas × 10 colunas). Esse exemplo pode ser utilizado como referência para projetos maiores ou menores, basta adaptá-lo conforme a quantidade de gabinetes dimensionados.

![](_page_7_Figure_3.jpeg)

#### <span id="page-8-1"></span><span id="page-8-0"></span>**2.4.  Fixação dos gabinetes**

A instalação dos gabinetes na estrutura metálica deve ser iniciada pela linha de baixo (inferior) de gabinetes. Uma vez instalada a linha de baixo, pode-se instalar a linha de cima. Deve-se atentar que os gabinetes tem um lado correto para ser utilizado, conforme indicado pela seta de orientação em cada gabinete.

Utilize os parafusos Allen M6×25 para fixação dos gabinetes entre si. Certifique-se que a frente dos gabinetes fique bem alinhado (sem degrau), garantindo assim que após a montagem dos módulos o painel fique plano, não aparecendo emendas ou imperfeições.

![](_page_8_Figure_3.jpeg)

*Vista frontal*

A peça de conexão maior e menor são utilizadas para prender o gabinete na estrutura metálica (Parafuso Allen M8×60). Nas posições onde não há estrutura metálica vertical, a peça de conexão fortalece a união dos gabinetes. Para fazer a fixação dos gabinetes nas extremidades laterais do painel de LED, pode ser utilizado parafuso auto brocante para fixar diretamente o gabinete na estrutura metálica ou também pode-se utilizar as peças de conexão se preferir.

*Obs.: os parafusos auto brocante não acompanham o produto.*

![](_page_8_Figure_7.jpeg)

*Vista traseira*

#### <span id="page-9-0"></span>**2.5.  Distribuição de energia**

A distribuição de energia deve ser feita considerando as especificações de potência máxima de cada gabinete. Para exemplificar, será utilizado o modelo LED 5025 FI como referência, na qual o consumo máximo de potência por metro quadrado é de 500W. A potência máxima é obtida com o painel todo operando no brilho máximo e com todos os pixels exibindo a cor branca.

Considerando que cada gabinete possui tamanho de 0,640m x 0,480m, obtém-se uma área 0,3072 m² quando fazemos a multiplicação da largura pela altura. Dessa forma, podemos obter a potência individual de cada gabinete multiplicando  $500W/m^2 \times 0.3072 = 153,6W$  por gabinete.

- » Para o cálculo da potência em VA, foi utilizado o fator de potência de 0,92.
- » Potência de 10 gabinetes =  $153.6 \times 10 = 1.536$  W
- » Potência de 10 gabinetes em VA =  $\frac{1536}{0.92}$  = aproximadamente 1.670 VA

![](_page_9_Figure_6.jpeg)

![](_page_9_Figure_7.jpeg)

#### **Atenção!**

- 
- » Cada gabinete possui um cabo tripolar montado para levar alimentação ao próximo gabinete, esse cascateamento deverá ser feito na vertical conforme apresentado na imagem acima.
- » Conectar no máximo 10 gabinetes em série quando a alimentação for de 220V e 5 gabinetes em série quando a alimentação for de 127 V.
- » Utilizar no máximo 3.200W para cada circuito de alimentação.
- » Para cada circuito de alimentação foi considerado um cabo de energia de 3x2,5 mm² e comprimento máximo de 20 metros.

#### <span id="page-9-1"></span>**2.6.  Distribuição de dados**

Antes de iniciar a distribuição do cabeamento de dados, é necessário saber a quantidade total de pixels por gabinete e a capacidade de pixels suportado por cada porta da controladora. Será utilizado como exemplo o modelo LED 5025 FI, na qual, o gabinete possui resolução de 256x192 pixels. Com base nessa informação, saberemos que a quantidade total de pixels nesse gabinete será 256×192 = 49.152 pixels.

Outro ponto importante é a definição da controladora a ser utilizada, a mesma deverá suportar a quantidade total de pixels do painel de LED. Normalmente, cada porta de saída das controladoras suporta 650.000 pixels. Com base nessas informações, é possível calcular quantos gabinetes cada porta da controladora (também chamada de sending card) pode controlar.

#### <span id="page-10-0"></span>*Obs.: a controladora não acompanha o produto.*

Devido ao tamanho do painel de LED utilizado no exemplo (5 × 10 gabinetes), optou-se por fazer o cascateamento de dados com 10 gabinetes, sendo necessário uma controladora com no mínimo 5 portas de saída e capacidade por porta de 650.000 pixels.

![](_page_10_Figure_2.jpeg)

#### **Atenção!**

- » O cálculo da quantidade máxima de gabinetes cascateados depende da quantidade total de pixels por gabinete e capacidade de processamento da controladora.
- » A distância máxima de cabo UTP entre a controladora e o painel de LED deve ser de 80 metros.

![](_page_10_Picture_6.jpeg)

- » Utilize cabo Cat5e ou Cat6 de boa qualidade (condutor de cobre 24 A WG, resistência elétrica de 93,8 Ω/Km, capacitância mútua de 56pF/m e impedância Característica de 100Ω) e que sejam homologados pela Anatel.
- » A quantidade de gabinetes cascateados subsequente a primeira porta deverá ser igual ou menor para as demais portas.
- » O cascateamento de dados sempre deve retângular.

#### **2.7.  Fixação dos módulos de LED nos gabinetes**

Cada gabinete da série 5000 FI é composto por seis módulos de LED (independentemente do pixel pitch utilizado), e os módulos são embalados dois a dois dentro da embalagem do produto. Retire-os da embalagem plástica cuidadosamente e verifique se não há nenhum problema visual. Cada módulo deve receber um cabo de energia e um cabo flat de dados. Além disso, cada módulo possui uma seta de orientação na parte inferior indicando a posição em que ele deve ser instalado no gabinete. A seta de orientação do módulo deve estar na mesma posição da seta presente no gabinete, conforme mencionado no item *[2.4. Fixação dos gabinetes](#page-8-1)* deste manual de Instalação.

Os cabos de energia e os cabos flat de dados já estão preposicionados dentro do gabinete na posição correta de instalação, basta retirar os fitilhos que prendem os cabos e conecta-los aos módulos. O cabo de alimentação deve ser inserido no conector JP1 do módulo e o cabo de dados no conector JIN.

Os módulos possuem imã na sua parte inferior permitindo o perfeito encaixe no gabinete. Esses imãs são rosqueados permitindo o ajuste fino da altura para que o painel de LED fique com a superfície plana e alinhada. Antes de encaixar os módulos ao gabinete verifique se os imãs estão rosqueados até o final. Encaixe os módulos cuidadosamente gabinete por gabinete, verificando sempre o alinhamento.

<span id="page-11-0"></span>*Obs.: caso seja necessário verificar se a posição dos cabos flats estão corretas, observe a placa de recepção (receiving card) que fica dentro do gabinete, e certifique-se que os cabos flats estejam conectados nas posições de JH1 à JH6. A posição JH1 deve estar conectado ao módulo que será encaixado na posição inferior esquerda do gabinete, JH2 ao módulo central esquerdo, JH3 ao módulo superior esquerdo, JH4 ao módulo inferior direito, JH5 ao módulo central direito e JH6 ao módulo superior direito.*

![](_page_11_Picture_1.jpeg)

#### **Atenção!**

Caso seja necessário fazer a remoção dos módulos montados no gabinete é indicado a utilização da ferramenta de sucção para evitar quaisquer danos aos módulos.

### 3. Operação

#### **3.1.  Configurações básicas Nova LCT**

Para realizar as configurações básicas do sistema, é necessário fazer o download do software NovaLCT. O download desse software deve ser feito através do site da empresa Novastar.

A comunicação entre a controladora e o computador em que foi instalado o software pode ser feito através do cabo USB que acompanha a controladora.

![](_page_11_Picture_8.jpeg)

#### **Leitura do arquivo RCFGX**

Com o software NovaLCT aberto, clique em *User > Media Player Login* se a sua controladora for da linha TB (Ex. TB1, TB2, TB30, etc). Selecione a sua controladora e clique em connect system. O usuário é *admin* e a senha é *123456.*

![](_page_12_Picture_36.jpeg)

Caso a sua controladora seja da linha MCTRL (ex. MCTRL600), clique em *User > advanced synchronous login* para fazer login. Você pode utilizar a senha *admin* ou *666:*

![](_page_12_Picture_37.jpeg)

Após efetuar o login, clique em *Screen Configuration.* 

| NovaLCT V5.4.7.1                                                                                             |                                                                |
|----------------------------------------------------------------------------------------------------|----------------------------------------------------------------|
| System(S)<br>Settings (C)<br>Tools(T)<br>Plug-in (P)<br>User(U)<br>Language(L)<br>Help(H)                    |                                                                |
| Screen Configuration<br><b>Brightness</b><br>Calibration<br><b>Screen Control</b><br><b>Cloud Monitoring</b> | <b>Multi-function Card</b><br>Monitoring<br>$\overline{\star}$ |
| Local System Information                                                                                     |                                                                |
| <b>Control System</b><br><b>Other Device</b><br>$\mathbf 0$<br>1                                             | <b>View Details of Device</b>                                  |
| <b>Monitor Information</b>                                                                                   |                                                                |
| 躀                                                                                                    |                                                                |
|                                                                                                    |                                                                |
|                                                                                                    |                                                                |
| Service Status: Service version:3.1.1                                                                        | $\mathcal{A}$                                                  |

Service Status: Service version:3.1.1

Se a sua controladora for da linha TB, irá aparecer uma tela conforme imagem abaixo. Clique em *Next* para prosseguir com a configuração.

![](_page_13_Picture_23.jpeg)

Se sua controladora for da linha MCTRL, nessa janela vai aparecer a porta COM em que a controladora está conectada. Clique em *Next* para prosseguir com a configuração.

![](_page_14_Picture_52.jpeg)

Antes de efetuar quaisquer configurações no painel de LED, é recomendado ler o arquivo de configuração do gabinete e salva-lo. Dessa forma, caso aconteça algum problema durante o processo de configuração é possível retornar o arquivo de configuração padrão para o gabinete. Para ler o arquivo RCFGX, selecione a guia Receiving card (1), selecione a opção Read from Receiving Card (2) e click em OK na nova janela que aparecerá. Para salvar o arquivo, clique em Save to file (3), dê um nome para o arquivo e salve-o em sua pasta de preferência.

![](_page_14_Picture_53.jpeg)

*Obs.: caso queira atualizar todas as receiving card com o arquivo padrão salvo anteriormente, clique em* Load from File *e selecione o arquivo RCFGX salvo e em seguida clique em* Send to Receiving Card, *aparecerá uma nova janela e clique em* Send. *Por fim, clique em* Save *para finalizar o processo.* 

#### **Configuração da conexão de dados**

Nessa etapa, será informado para a controladora como será feito as conexões de dados entre os gabinetes. Seguiremos utilizando como exemplo o painel de LED projetado no item *[2.6. Distribuição](#page-9-1) [de dados](#page-9-1)* deste manual de Instalação.

Na aba de Screen Connection (1), clique em configurar (2) para iniciar a configuração de um novo painel de LED:

![](_page_15_Picture_3.jpeg)

Para configurar a conexão de dados, primeiramente deverá ser informado a quantidade de colunas *Columns* e linhas *Rows* do painel de LED. No exemplo utilizado, temos um painel de LED com 50 gabinetes, sendo dispostos em 5 linhas e 10 colunas.

No campo Receiving Card Size deverá ser informado a resolução do gabinete utilizado preenchendo os campos largura *Width* e altura *Height,* e em seguida clique em Apply to the current. No exemplo foi utilizado o gabinete produto LED 5025 FI (256 × 192 pixels).

Para configurar a conexão entre os gabinetes, selecione a porta ethernet desejada em *Ethernet Port No.,* clique com o mouse sobre o gabinete e utilize as teclas de direção do teclado para ir fazendo a conexão. Cada porta utilizada apresentará uma cor de conexão diferente, conforme apresentado na imagem abaixo. Após realizar todas as conexões, clique em *Send to HW* e em *Save.* Agora o painel já está configurado.

![](_page_16_Figure_1.jpeg)

Feito a configuração no software NovaLCT, podemos conectar uma fonte de vídeo (HDMI ou DVI) na entrada da controladora de LED.

#### **Configuração da Resolução nas controladoras MCTRL**

A resolução deverá ser ajustada de forma que nenhuma informação seja cortada, fazendo assim com que as fontes de mídia se ajustem ao tamanho real do painel de LED. Para as controladoras MCTRL, todos os ajustes são realizados no software NovaLCT.

Em *Screen Configuration,* clique na aba *Sending Card* e marque a opção custom. Digite a quantidade real de pixels do seu painel LED e então clique em Set para enviar essa informação à controladora. Esse conjunto de opções só existe nas controladoras MCTRL.

![](_page_17_Picture_38.jpeg)

![](_page_17_Picture_39.jpeg)

#### <span id="page-18-0"></span>**Ajuste de Brilho**

É recomendado ajustar o brilho do painel de LED para 80%, dessa forma, você estará prolongando a vida útil de todo o sistema. Para realizar o ajuste, clique na guia Brightness na página inicial do Nova LCT, será exibido a imagem abaixo. Ajuste o brilho através da barra horizontal e clique em Save to HW para salvar o novo valor de ajuste de brilho na receiving card.

![](_page_18_Picture_78.jpeg)

#### **3.2.  ViPlex Express**

O software ViPlex Express é um sistema de gerenciamento de publicação de conteúdo para PC, disponível para Windows e que permite aos usuários editar e reproduzir soluções em displays LED. Esse software deve ser utilizado com as controladoras da linha TB (Ex. TB1, TB2, TB30, TB50, etc). O download do software ViPlex Express deve ser feito através do site da empresa Novastar.

O ViPlex Express possui dois modos de funcionamento e você pode alternar para o modo desejado com base no cenário da aplicação.

- » **Modo Estúdio:** quando uma solução está sendo reproduzida no ViPlex Express, a solução também é reproduzida de forma síncrona no display. Este modo é aplicável à reprodução síncrona, ou seja, quando o cabo HDMI está conectado no PC e na entrada da controladora. A janela de reprodução está no display estendido. Você pode usar a função de monitoramento de tela para visualizar a reprodução em seu monitor principal.
- » **Modo assíncrono:** ViPlex Express envia soluções para as controladoras da linha TB. As soluções serão armazenadas na memória das controladoras e reproduzidos de acordo com seus planos de reprodução.

#### **Conectando o PC a controladora**

A conexão com a controladora pode ser realizada ponto a ponto através de conexão com cabo de rede ou via Wi-Fi. Na conexão ponto a ponto, conecte sua controladora via cabo de rede no PC onde o ViPlex está instalado, abra o software ViPlex e certifique de que o serviço DHCP esteja ativado. A opção para ativar o DHCP fica localizado no canto inferior esquerdo da janela do ViPlex.

Ou opção de conexão é através da rede Wi-Fi gerada pela controladora, essa rede será nomeada como AP + (últimos 8 algarismos do NS). Abaixo pode-se observar um exemplo da rede Wi-Fi criada.

![](_page_19_Picture_3.jpeg)

A senha padrão para conexão na rede Wi-Fi gerada pela controladora é *12345678.*

![](_page_19_Picture_5.jpeg)

Abra o software Viplex Express e escolha a opção *Async Mode.* Na aba Terminals aparecerá o dispositivo conectado, caso ele não apareça, clique em *Refresh.* A cor verde indica que o dispositivo está online.

![](_page_19_Picture_7.jpeg)

Após realizado a conexão com a controladora, clique na aba *Terminal Control* e em seguida clique no ícone Vídeo source.

![](_page_20_Figure_1.jpeg)

Ao clicar em *Video Source,* será aberto a janela a seguir

![](_page_20_Picture_75.jpeg)

No campo Video Source Type escolha a opção HDMI, caso você esteja enviado o sinal de vídeo para a controladora por meio de um cabo HDMI.

Em situações onde a resolução do painel de LED não segue uma resolução padrão (ex. 1024×768), selecione a opção *Full Screen Zoom* para que a controladora ajuste automaticamente a imagem exibida no painel de LED.

Caso você não queira reproduzir uma mídia por meio do cabo HDMI, mas sim reproduzí-la por pendrive, basta trocar a opção Video Source Type de *HDMI* para *Internal.*

#### **ViPlex Express Studio Mode**

Quando uma solução está sendo reproduzida no ViPlex Express, a solução também é reproduzida de forma síncrona no display. Este modo é aplicável à reprodução síncrona, ou seja, quando o cabo HDMI está conectado no PC e na entrada da controladora. A janela de reprodução estará no display estendido, sendo que é recomendado sempre utilizar a escala ajustada para 100%. Você pode usar a função de monitoramento de tela para visualizar a reprodução em seu monitor principal.

Abra o software ViPlex Express e selecione a opção Studio Mode. O software será reiniciado caso esteja em Async Mode. Clique na opção *New Solution > Regular Screen.* 

![](_page_21_Picture_3.jpeg)

É necessário dimensionar o tamanho da janela que você irá trabalhar. Essa janela deve ter um tamanho maior ou igual a resolução do painel de LED. Para fazer esse ajuste, clique na guia Playback Window.

![](_page_21_Picture_5.jpeg)

Defina os valores de W e H (largura em pixels × altura em pixels) e clique em *Ok.*

![](_page_22_Picture_1.jpeg)

Todas as configurações do layout para apresentação no painel de LED serão realizadas nessa página. Clique em *General Window* e defina a área de exibição conforme desejado. Para acrescentar vídeos, imagens, texto, etc, clique no campo adicionar indicado pelo sinal de "+" azul. O layout de apresentação pode ser previamente verificado clicando no ícone Preview e para exibir clique em *Play.*

![](_page_22_Picture_3.jpeg)

#### **ViPlex Express Async Mode**

Nesse modo o software ViPlex Express envia soluções para as controladoras da linha TB via rede. As soluções serão armazenadas na memória das controladoras e reproduzidos de acordo com seus planos de reprodução.

Abra o software ViPlex Express e selecione a opção Async Mode. O software será reiniciado caso esteja em studio Mode. Clique na aba *Solutions > New > New Solution > Regular Screen.* 

Dê um nome para sua aplicação e informe a resolução total do painel de LED preenchendo os campos largura *Width* e altura *Height.*

![](_page_23_Picture_59.jpeg)

Clique em General Window e defina a área de exibição conforme desejado. Para acrescentar vídeos, imagens, texto, etc, clique no campo adicionar indicado pelo sinal de "+" azul.

![](_page_23_Picture_6.jpeg)

Ao finalizar a criação do conteúdo, basta clicar em *Save* e depois em *Publish* no canto superior direito. Será exibido a imagem abaixo, então selecione a controladora e clique em *Publish.* Aguarde a transferência do arquivo e verifique se está sendo exibido no painel de LED.

![](_page_24_Picture_20.jpeg)

## <span id="page-25-0"></span>Termo de garantia

Fica expresso que esta garantia contratual é conferida mediante as seguintes condições:

![](_page_25_Picture_185.jpeg)

- 1. Todas as partes, peças e componentes do produto são garantidos contra eventuais vícios de fabricação, que porventura venham a apresentar, pelo prazo de 1 (um) ano – sendo este de 90 (noventa) dias de garantia legal e 9 (nove) meses de garantia contratual –, contado a partir da data da compra do produto pelo Senhor Consumidor, conforme consta na nota fiscal de compra do produto, que é parte integrante deste Termo em todo o território nacional. Esta garantia contratual compreende a troca gratuita de partes, peças e componentes que apresentarem vício de fabricação, incluindo as despesas com a mão de obra utilizada nesse reparo. Caso não seja constatado vício de fabricação, e sim vício(s) proveniente(s) de uso inadequado, o Senhor Consumidor arcará com essas despesas.
- 2. A instalação do produto deve ser feita de acordo com o Manual do Produto e/ou Guia de Instalação. Caso seu produto necessite a instalação e configuração por um técnico capacitado, procure um profissional idôneo e especializado, sendo que os custos desses serviços não estão inclusos no valor do produto.
- 3. Constatado o vício, o Senhor Consumidor deverá imediatamente comunicar-se com o Serviço Autorizado mais próximo que conste na relação oferecida pelo fabricante – somente estes estão autorizados a examinar e sanar o defeito durante o prazo de garantia aqui previsto. Se isso não for respeitado, esta garantia perderá sua validade, pois estará caracterizada a violação do produto.
- 4. Na eventualidade de o Senhor Consumidor solicitar atendimento domiciliar, deverá encaminhar-se ao Serviço Autorizado mais próximo para consulta da taxa de visita técnica. Caso seja constatada a necessidade da retirada do produto, as despesas decorrentes, como as de transporte e segurança de ida e volta do produto, ficam sob a responsabilidade do Senhor Consumidor.
- 5. A garantia perderá totalmente sua validade na ocorrência de quaisquer das hipóteses a seguir: a) se o vício não for de fabricação, mas sim causado pelo Senhor Consumidor ou por terceiros estranhos ao fabricante; b) se os danos ao produto forem oriundos de acidentes, sinistros, agentes da natureza (raios, inundações, desabamentos, etc.), umidade, tensão na rede elétrica (sobretensão provocada por acidentes ou flutuações excessivas na rede), instalação/uso em desacordo com o manual do usuário ou decorrentes do desgaste natural das partes, peças e componentes; c) se o produto tiver sofrido influência de natureza química, eletromagnética, elétrica ou animal (insetos, etc.); d) se o número de série do produto tiver sido adulterado ou rasurado; e) se o aparelho tiver sido violado.
- 6. Esta garantia não cobre perda de dados, portanto, recomenda-se, se for o caso do produto, que o Consumidor faça uma cópia de segurança regularmente dos dados que constam no produto.
- 7. A Intelbras não se responsabiliza pela instalação deste produto, e também por eventuais tentativas de fraudes e/ou sabotagens em seus produtos. Mantenha as atualizações do software e aplicativos utilizados em dia, se for o caso, assim como as proteções de rede necessárias para proteção contra invasões (hackers). O equipamento é garantido contra vícios dentro das suas condições normais de uso, sendo importante que se tenha ciência de que, por ser um equipamento eletrônico, não está livre de fraudes e burlas que possam interferir no seu correto funcionamento.
- 8. Após sua vida útil, o produto deve ser entregue a uma assistência técnica autorizada da Intelbras ou realizar diretamente a destinação final ambientalmente adequada evitando impactos ambientais e a saúde. Caso prefira, a pilha/ bateria assim como demais eletrônicos da marca Intelbras sem uso, pode ser descartado em qualquer ponto de coleta da Green Eletron (gestora de resíduos eletroeletrônicos a qual somos associados). Em caso de dúvida sobre o processo de logística reversa, entre em contato conosco pelos telefones (48) 2106-0006 ou 0800 704 2767 (de segunda a sexta-feira das 08 ás 20h e aos sábados das 08 ás 18h) ou através do e-mail suporte@intelbras.com.br.
- 9. LGPD Tratamento de dados pela Intelbras: a Intelbras não acessa, transfere, capta nem realiza qualquer tipo de tratamento de dados pessoais a partir deste produto.

Sendo estas as condições deste Termo de Garantia complementar, a Intelbras S/A se reserva o direito de alterar as características gerais, técnicas e estéticas de seus produtos sem aviso prévio. Todas as imagens deste manual são ilustrativas.

# intelbras

![](_page_27_Picture_1.jpeg)

**Suporte a clientes: (C) (48) 2106 0006 Fórum:** forum.intelbras.com.br **Suporte via chat:** chat.apps.intelbras.com.br **Suporte via e-mail:** suporte@intelbras.com.br **SAC / Onde comprar? / Quem instala? :** 0800 7042767

Importado no Brasil por: Intelbras S/A – Indústria de Telecomunicação Eletrônica Brasileira Rodovia SC 281, km 4,5 – Sertão do Maruim – São José/SC – 88122-001  $CNP$ J 82.901.000/0014-41 – www.intelbras.com.br

01.23 Origem: China